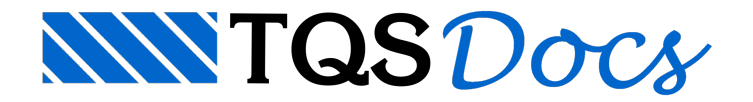

# **Gerenciador**

O Gerenciador de Reservatórios é acessado através do Gerenciador Estrutural, através do comando "Elementos Especiais" - "Processar" - "Reservatório" e tem aseguinte apresentação:

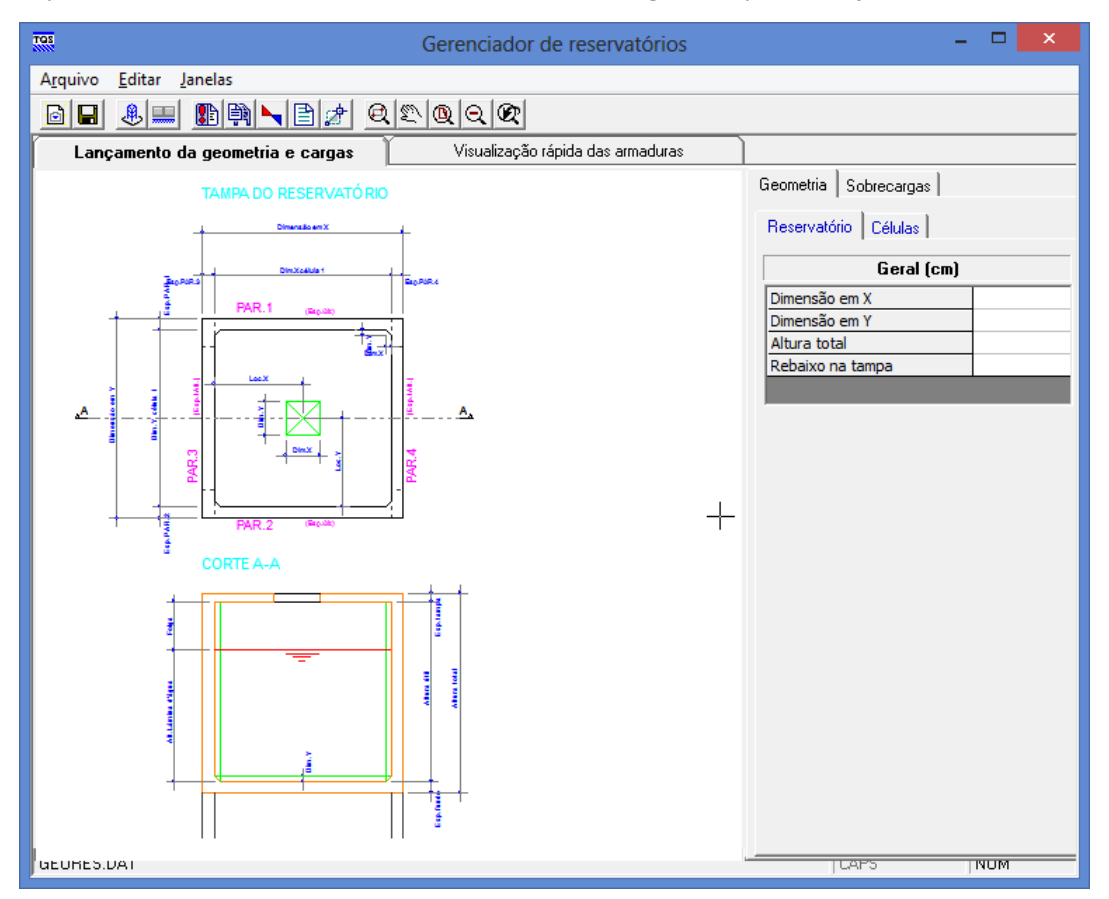

Este programa é o responsável pela definição dageometria e cargas do reservatório, bem como seu processamento e visualização de resultados.

No momento em que este programa é executado, caso já existaalgum reservatório criado no pavimento atual, os dados deste serão abertos, caso contrário, serácriado um novo reservatório.

## Áreas da Janela

A janela do Gerenciador de Reservatórios é composta pelas seguintes áreas:

Barra de ferramentas; Menu suspenso; Lançamento da geometria e cargas; Visualização rápida das armaduras.

### Barra de Ferramentas

Na barra de ferramentas é possível ao usuário ter acesso aos seguintes comandos:

Novo: para criação de um novo reservatório, eliminando os dados atuais;

b

.願.

- Salvar: para gravação dos dados atuais;

-Editar dados iniciais: para edição do título do reservatório;

- Alterar tipo de apoio: permite alterar entre reservatório enterrado e elevado; EE.

- Processar: Ativa o processamento dos esforços e detalhamento; IIĥ

Abrir dados do pórtico: permite entrar na janela de edição do modelo estrutural. Para maiores detalhes de

como utilizar o programa de dados do pórtico, acesse os manuais do Pórtico-TQS;

- Visualizador de esforço: permite acessar o visualizador de pórticos espacial, para visualização de resultados da

análise estrutural. Para maiores detalhes de como utilizar o programa de dados do pórtico, acesse os manuais do Pórtico-TQS;

 $\mathbb{E}$  - Visualizar resultados: permite acessar as listagens de dados de entrada e dimensionamento.

- Editar desenhos no EAG: abre o Editor Gráfico com a lista de desenhos gerada pelo dimensionamento e

#### detalhamento;

 $\bigoplus_{i=1}^n |\bigoplus_{i=1}^n |\bigoplus_{i=1}^n |\bigoplus_{i=1}^n |\bigoplus_{i=1}^n |\bigoplus_{i=1}^n |\bigoplus_{i=1}^n |\bigoplus_{i=1}^n |\bigoplus_{i=1}^n |\bigoplus_{i=1}^n |\bigoplus_{i=1}^n |\bigoplus_{i=1}^n |\bigoplus_{i=1}^n |\bigoplus_{i=1}^n |\bigoplus_{i=1}^n |\bigoplus_{i=1}^n |\bigoplus_{i=1}^n |\bigoplus_{i=1}^n |\bigoplus_{i=1}^n |\bigoplus_{i=1}^n$ 

 $\blacktriangleright$  - Seleção de desenho: permite a seleção entre os diversos desenhos gerados Desenho:

#### durante o processamento.

A presença destes comandos na barra de ferramentas depende da área ativada (lançamento da geometria e cargas / visualização rápida das armaduras).

### Menu Suspenso

O menu permite o acesso à alguns dos comando da barra de ferramentas:

Arquivo

Salvar: para gravação dos dados atuais;

Sair: Sai do Gerenciador de Reservatórios.

Editar

Novo reservatório: para criação de um novo reservatório, eliminando os dados atuais;

Dados do projeto: para edição do título do reservatório;

Apoio do reservatório: permite alterar entre reservatório enterrado e elevado.

A presença destes comandos no menu suspenso depende da área ativada (lançamento da geometria e cargas / visualização rápida das armaduras).

### Lançamento de Geometria e Cargas

A área de Lançamento de Geometria e Cargas é dividida em duas partes:

Área gráfica: que apresenta a geometria, níveis e demais detalhes do reservatório que será processado. Este desenho se altera automaticamente, conforme os dados são alterados;

Área de edição dos dados: com dados dageometria do reservatório, células e cargas aplicadas;

Os dados apresentados naárea de edição de dados variam de acordo com o tipo de reservatório que estásendo criado.

### Visualização Rápida das Armaduras

Nestaárea é possível observar os desenhos gerados automaticamente pelo sistema, durante o processamento do reservatório.

O desenho atual pode ser selecionado através da"Seleção de desenho", presente na barra de ferramentas.

Não é possível fazer qualquer edição nestes desenhos através destajanela. Para editar os desenhos, bastaclicar duas vezes sobre ele.

## Saindo do Gerenciador de Reservatórios

Para sair do Gerenciador de Reservatório basta clicar no botão , no canto superior direito da janela, ou ainda utilizar o comando "Arquivo" - "Sair".

Ao sair, os desenhos e relatório podem ser acessados via Gerenciador Estrutural.